# **FAQ – ORDINATIVO INFORMATICO**

# *1. Se si trovano mandati o reversali bloccati o scartati dal mandato informatico come è possibile risalire all'errore?*

Il percorso da seguire è: Mandati – Interrogazione mandati – Ricerche Parametrizzate; inserire il numero di mandato da ricercare; a destra compare un'icona con l'*iter,* cliccandola compaiono tutte le informazioni relative al mandato bloccato. Lo stesso percorso è utilizzabile nel caso il blocco riguardi una Reversale, in questo caso però è necessario seguire: Reversali – Interrogazioni reversali – Ricerche Parametrizzate.

### *2. Come si può procedere con il blocco del mandato a seconda che sia ANTE-FIRMA o POST-FIRMA?*

Se deve essere ancora apposta la firma del mandato già inviato in tesoreria ma si rende necessario il blocco (Ante-firma) vi sono due possibilità: BLOCCA o BLOCCA/IGNORA.

1. BLOCCA si può usare nel caso in cui la contabilità non permetta di correggerlo (quindi l'unica possibilità è annullarlo) e non permette di rimandare il mandato con lo stesso numero. In seguito al Blocca è atteso l'invio dell'annullo del mandato.

2. BLOCCA E IGNORA si può usare se il sistema contabile permette la modifica del mandato e quindi di rimandarlo con lo stesso numero. Facendo Blocca e Ignora il mandato viene eliminato dal MIF, e si aspetta che in futuro il numero utilizzato dal mandato venga spedito di nuovo (può essere lo stesso mandato ma corretto, oppure anche un altro mandato del tutto differente); l'importante è che abbia lo stesso numero.

Nel caso invece sia già stato inviato in tesoreria ma non sia ancora stata apposta la firma (Post-firma) :

Se ci sia accorge dell'errore prima che la tesoreria prenda in carico il mandato si può chiedere la Prenotazione di Blocco (Z), andando su MANDATI/BLOCCO MANDATI. In questo modo verrà inviata alla tesoreria la richiesta di non procedere con il caricamento del mandato. Il giorno successivo alla firma della Prenotazione di Blocco si potrà caricare l'annullo del mandato (in caso di necessità di annullo) oppure variare la modalità di pagamento o le coordinate iban attraverso l'entrata MANDATI/VARIAZIONE MANDATI.

Se l'errore lo trova la tesoreria vi potrebbero restituire la ricevuta di KO sul mandato ( che non si visualizza dalla schermata principale ma viene inviata una mail dal servizio UNIT con la comunicazione). In questo caso non è necessario fare il BLOCCO MANDATO (perché risulta già bloccato dalla tesoreria) e potete procedere con l'annullo in contabilità e caricamento dell'annullo del mandato oppure variare la modalità di pagamento o coord. Iban attraverso l'entrata MANDATI/VARIAZIONE MANDATI.

# *3. Bloccare un ordinativo di pagamento sbagliato già inviato alla firma digitale (ma NON ancora firmato)*

La prima operazione da fare è nel Mandato Informatico:

- Selezionare l'ordinativo trasmesso;
- Cliccare la funzione "Blocca e Ignora" (VEDI ISTRUZIONI FAQ N. 2)

In U-Gov bisogna annullare l'ordinativo di pagamento attraverso il seguente percorso:

- Contabilità Generale
- Registrazioni
- Ordinativo Selezionare l'ordinativo desiderato e cliccare

Modifica

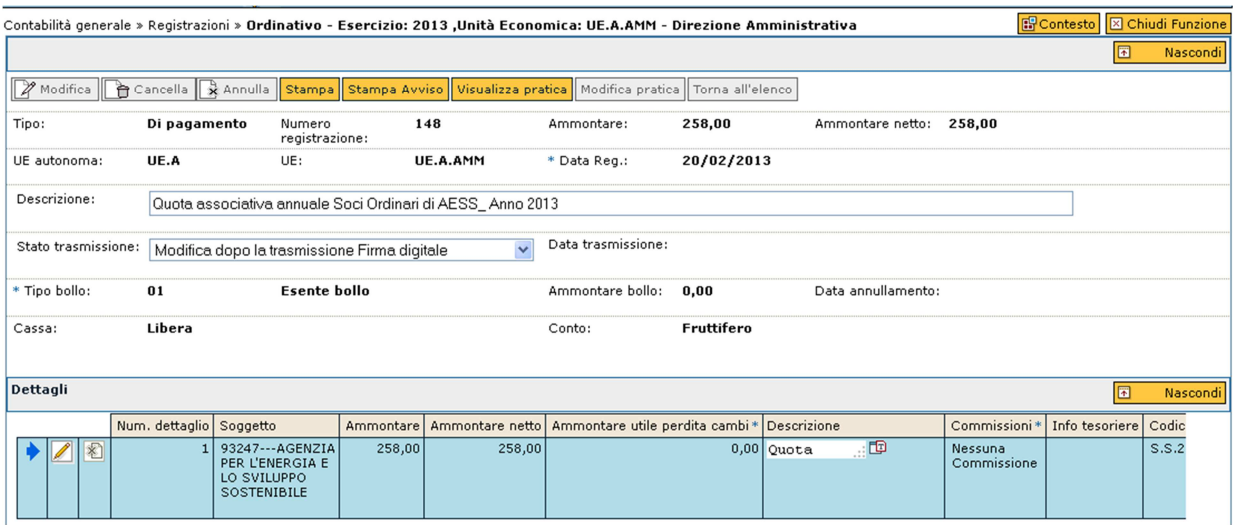

Nel campo "Stato trasmissione" nel menu a tendina, selezionare "modifica dopo la trasmissione alla firma digitale"

Salva e selezionare "Annulla"

A questo punto comparirà una maschera che chiede "Annullare"? SI

Il passaggio successivo è la **scontabilizzazione del DG** ( se invece l'ordinativo deve essere ricreato e riinviato successivamente, la scontabilizzazione non è necessaria):

- 1. Scontabilizzazione COGE PRIMA:
	- accedere dalla funzione: contabilità generale > registrazioni > registrazioni
	- selezionare il contesto di riferimento
	- dal pannello, valorizzare il campo tipo dg con fattura\* e il campo numero reg dg con il numero di registrazione che si intende eliminare.
	- Una volta che il sistema mostra i risultati della ricerca, cliccare sull'icona del foglio con il quadratino verde (seconda colonna da sinistra "dettaglio")
	- Si visualizzerà la scrittura in coge: in alto a sinistra cancella o annulla a seconda che voglia una cancellazione fisica (della scrittura non rimane traccia) o logica (la scrittura potrà essere visualizzata tra quelle annullate).
- 2. Scontabilizzazione COAN NORMALE:
	- Accedere alla funzione contabilità analitica > registrazioni > registrazioni
	- Selezionare il contesto di riferimento
	- Dal pannello valorizzare il campo tipo dg con fattura\* e il campo numero reg dg con il numero di registrazione che intende eliminare.
	- Una volta che il sistema mostra i risultati della ricerca cliccare sull'icona del foglio con il quadratino verde (seconda colonna da sinistra "dettaglio")
	- Si visualizzerà la scrittura in coan: in alto a sinistra cancella o annulla a seconda che voglia una cancellazione fisica (della scrittura non rimane traccia) o logica (la scrittura potrà essere visualizzata tra quelle annullate).

Una volta cancellate le scritture, tornare nel DG che da modificare, apportare le modifiche (ad esempio cambio l'importo) e salvare.

Il pagamento rimane autorizzato.

Procedere con un nuovo "ordinativo di pagamento" che avrà di conseguenza un numero diverso da quello annullato.

Nella funzione "Trasmissione ordinativo di pagamento" si trova sia l'ordinativo di pagamento annullato sia quello nuovo.

Selezionare entrambi e seguire la procedura di trasmissione a cassiere.

Ritornare nel MIF e firmare il nuovo "ordinativo di pagamento".

# *4. Come annullare un ordinativo di pagamento sbagliato ( ad esempio per modificare l'intestazione del conto corrente), nel caso sia già stato firmato.*

La prima operazione da fare è nel Mandato Informatico: selezionare l'ordinativo trasmesso ed effettuare la preventiva prenotazione di annullo attraverso la funzione "blocco mandato". Esistono due possibilità per annullare l'ordinativo:

1. Se si vuole annullare in modo definitivo, senza riutilizzare la numerazione:

#### MENU DI VISTO O DI FIRMA

#### [BLOCCO MANDATO]

2. Se si vuole riutilizzare la numerazione:

MENU DI VISTO O DI FIRMA

#### [BLOCCA E IGNORA]

In U-Gov è necessario annullare l'ordinativo di pagamento:

Contabilità generale >> Registrazioni >> Ordinativo >> Selezionare l'ordinativo desiderato

Modifica

Nel campo "Stato Trasmissione" nel menù a tendina selezionare "modifica dopo la trasmissione alla firma digitale"

Salva tutto

Selezionare "Annulla"

A questo punto uscirà una maschera che chiede "Annullare?" SI'

Successivamente è necessario Scontabilizzare il DG

1) scontabilizzazione coge prima:

- accede alla funzione contabilità generale > registrazioni > registrazioni

- seleziona il contesto di riferimento

- dal pannello valorizza il campo tipo dg con fattura\* e il campo numero reg dg con il numero di registrazione che intende eliminare

- una volta che il sistema le mostra i risultati della ricerca clicca sull'icona del foglio con il quadratino verde (seconda colonna da sinistra "dettaglio")

- visualizzerà la scrittura in COGE: in alto seleziona cancella o annulla a seconda che voglia una cancellazione fisica (della scrittura non rimane traccia) o logica (la scrittura potrà essere visualizzata tra quelle annullate)

2) scontabilizzazione COAN normale:

- accede alla funzione contabilità analitica > registrazioni > registrazioni

- seleziona il contesto di riferimento

- dal pannello valorizza il campo tipo dg con fattura\* e il campo numero reg dg con il numero di registrazione che intende eliminare

- una volta che il sistema le mostra i risultati della ricerca clicca sull'icona del foglio con il quadratino verde (seconda colonna da sinistra "dettaglio")

- visualizzerà la scrittura in COAN: in alto seleziona cancella o annulla a seconda che voglia una cancellazione fisica (della scrittura non rimane traccia) o logica (la scrittura potrà essere visualizzata tra quelle annullate).

Una volta cancellate le scritture, torno nel DG che devo modificare, lo modifico (ad esempio l'importo o l'intestazione del conto corrente) e clicco sul tasto SALVA.

Il pagamento rimane autorizzato.

Procedo con un nuovo "ordinativo di pagamento" che avrà di conseguenza un numero diverso da quello annullato (come in CIA quando di annullava un mandato e poi si riemetteva).

Nella funzione "Trasmissione ordinativo di pagamento" trovo sia l'ordinativo di pagamento annullato sia quello nuovo. Devo selezionare entrambi e seguire la procedura di trasmissione a cassiere.

Ritornare nel Mandato Informatico e firmare il nuovo "ordinativo di pagamento".

### *5. Come è possibile cambiare un codice SIOPE di un ordinativo di pagamento già inviato in tesoreria e firmato?*

La prima operazione da fare è nel Mandato Informatico: selezionare l'ordinativo trasmesso e cliccare la funzione "Blocca e Ignora".

Su U-GOV per modificare l'ordinativo con il SIOPE corretto:

- modificare lo stato dell'ordinativo da "trasmesso alla firma digitale" a "modifica post firma digitale" cliccando su [modifica] nell'ordinativo e poi salvando il cambiamento di stato.

- Scontabilizzare in COGE la pratica dell'ordinativo (ovvero tutti i documenti che ne fanno parte).

- Andare in "modifica" di uno dei documenti della pratica, ad esempio il predecessore dell'ordinativo, ed eseguire la modifica del codice SIOPE utilizzando il tasto [modifica pratica], nelle estensioni COGE del documento.

Una volta eseguita la modifica, l'ordinativo passa automaticamente nello stato "da ritrasmettere" e verrà inserito nella prima distinta creata successivamente alla modifica.

A questo punto si può ricontabilizzare in COGE i documenti eventualmente scontabilizzati per la modifica.

- Creare la distinta e ritrasmetterla al MIF: Contabilità generale – Registrazioni – Gestione cassiere andata – Cliccare [Predisponi firma digitale] – Proponi Selezionati – [SALVA TUTTO]. [Torna all'elenco] – spuntare la distinta da trasmettere [TRASMETTI A FIRMA DIGITALE]

#### *6*. *Come si può sistemare un ordinativo bloccato perché il c/c del beneficiario è errato?*

Dal seguente percorso: MANDATI-VARIAZIONE MANDATI-GESTIONE VARIAZIONE MANDATI inserire direttamente il conto corrente corretto.

#### *7. Come correggere un mandato bloccato perché l'importo delle commissioni bancarie è errato?*

Dal seguente percorso: MANDATI-VARIAZIONE MANDATI-GESTIONE VARIAZIONE MANDATI inserire direttamente l'importo corretto delle commissioni bancarie.

#### *8. Non è possibile annullare l'ordinativo.*

I Motivi potrebbero essere i seguenti:

- **1.** L'ordinativo non è firmato e non è bloccato;
- **2.** E' firmato ma non è stata effettuata la preventiva prenotazione di annullo attraverso la funzione "blocco mandato".
- **3.** Il documento risulta pagato/riscosso/regolarizzato dal Tesoriere. Esistono due possibilità per annullare l'ordinativo:
	- Se si vuole annullare in modo definitivo, senza riutilizzare la numerazione: MENU DI VISTO O DI FIRMA
		- "BLOCCO MANDATO"
	- Se si vuole riutilizzare la numerazione: MENU DI VISTO O DI FIRMA"BLOCCA E

IGNORA"

Nel caso del punto 3, se il documento è da annullare, contattare il Tesoriere ed accordarsi per lo storno della regolarizzazione e l'ok dell'annullo.

Se si ha l'esigenza di caricare gli altri documenti presenti nella distinta, è necessario ottenere l'intera distinta, senza il documento di errore, da ritrasmettere alla banca.

# *9. Dopo la firma si presenta un quadrato verde come se il pagamento fosse andato a buon fine ma poi si ripresenta l'ordinativo per la firma.*

Cliccare sul tasto Start >> Pannello di controllo >> Java >> Sicurezza

Occorre portare la sicurezza da alta a media

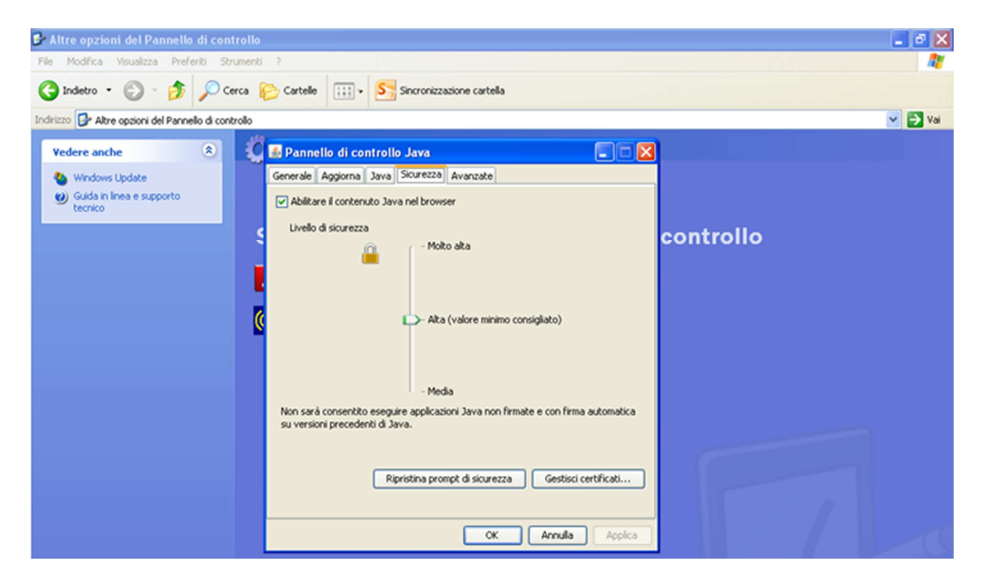

Applica

Ok

Dopodiché firmare normalmente e non dovrebbe più presentarsi l'errore.

# *10. Un mandato con codice funzione N ha causato errori per cui l'intera distinta è stata annullata . ERRORE COMUNICATO: Il documento è già presente in archivio.*

#### Possibili cause:

1. Il documento inviato è una "I" già presente in archivio; è necessario verificare se si tratta di un errato invio o se è necessario trasmettere una distinta diversa. Se è stato modificato qualche dato ed è necessario re-inviare il documento, purchè questo non sia già stato firmato e trasmesso alla Tesoreria, in questo caso, è necessario eseguire prima:

Blocca e Ignora nel MIF.

Se si vuole annullare, bisogna ottenere un flusso con il documento che abbia il codice funzione "A", e risottometterlo al TLQ.

Se si vogliono effettuare delle variazioni di coordinate bancarie o di modalità di pagamento, operare direttamente nel mif, con la funzione di Variazione, senza ritrasmettere il mandato con il TLQ.

2. Il documento inviato è una "A" già presente in archivio:

verificare se manca la FIRMA o la SECONDA FIRMA. Bisogna firmare per inviare la comunicazione al Tesoriere. Se è già firmato, verificare se si tratta di un errato doppio invio o se è necessario trasmettere una distinta diversa.

- 3. Il documento inviato è una "N" già presente in archivio. Verificare se manca la prima o la seconda firma. E' necessario firmare per inviare la comunicazione al Tesoriere.
- 4. Il documento inviato è una "N" con numero già presente in archivio "I":
	- se il doc, già presente, non è firmato, è necessario prima eseguire "Blocca e Ignora" nel menu di visto o di firma. Se invece non si vuole riutilizzare la numerazione, eseguire, la funzione di "Blocco mandato/reversale", e poi inviare un messaggio di tipo "A".

Se il documento è già presente e già firmato, è necessario eseguire la prenotazione di annullo attraverso la funzione "Blocco mandato/reversale", e attendere l'ok dal tesoriere, poi inviare un messaggio di tipo A. Se il documento è già presente in archivio è già firmato, bisogna eseguire la prenotazione di annullo mediante "Blocco mandato/reversale", e attendere l'ok del tesoriere. Poi inviare un messaggio di tipo "A".

Se il documento già presente in archivio è stato pagato, contattare la banca e accordarsi per lo storno del pagamento (e l'eventuale recupero dell'importo dal beneficiario) e l'ok dell'annullo, poi inviare un messaggio di tipo "A" per l'annullo.

- 5. Il doc inviato è una "S" già presente in archivio (e ha avuto un esito ko dalla tesoreria), bisogna emettere un nuovo documento a sostituzione e verificare con la banca il motivo del rifiuto.
- 6. Il documento inviato è una "S" con numero già presente in archivio; è necessario eseguire "blocca e ignora" sul doc già caricato con quel numero.